### **Registration process**

### Group Retail Portal & Audi Qualification Gateway

# Access for external partners

- 1. Go to the GRP homepage <a href="https://grp.global.volkswagenag.com/">https://grp.global.volkswagenag.com/</a>
- **2.** Create a new account
- **3.** Enter personal data
- **4.** Verify confirmation email

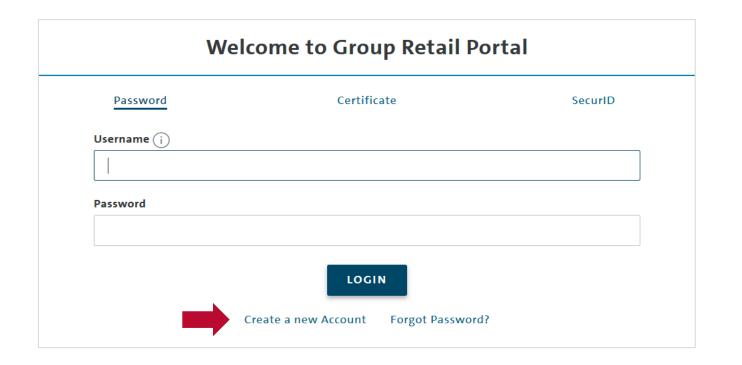

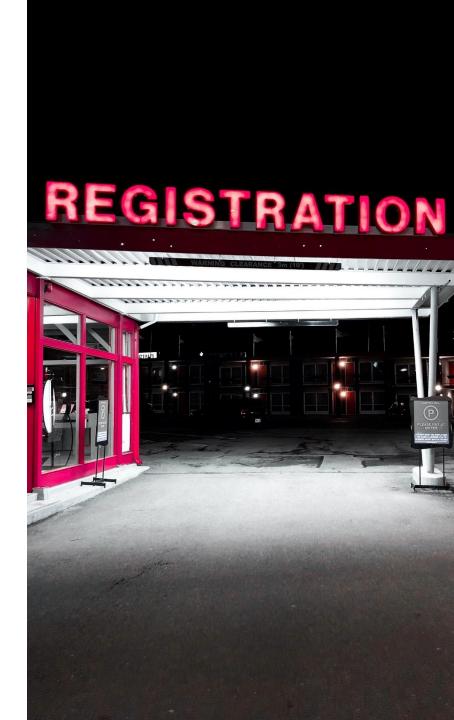

#### **Registration process**

## Group Retail Portal & Audi Qualification Gateway

## Access for external partners

After having successfully logged into GRP

- **5.** Request new working content
- 6. Ask your local GRP admin for the corresponding BID/partner key and D-U-N-S number
- 7. Enter AQG identification data, organization type, country code, BID/partner key, D-U-N-S number and Brand
- **8.** AQG appears as an app in the GRP

#### Request a working context

Please enter the contract key for the organization (KVPS key or D-U-N-S number), you want to be assigned to. The contract key can be either an importers BID (3 characters), or in case of a partnerhip context the partner Partnerkey (5 characters). In case of a D-U-N-S number please insert the 9-digit D-U-N-S number.

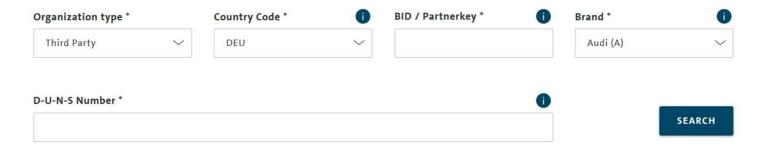

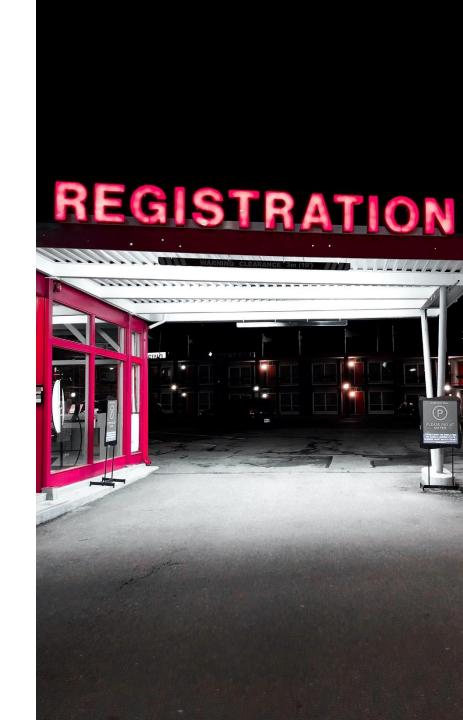